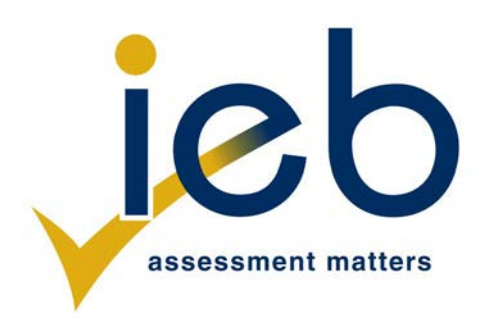

# **COMPUTER APPLICATIONS TECHNOLOGY: PAPER II**

Time: 3 hours 180 marks

# **PLEASE READ THE FOLLOWING INSTRUCTIONS CAREFULLY**

- 1. This question paper consists of 12 pages and an insert (HTML Tag List and Input Mask Character Sheet) of 2 pages (1–2). Please check that your question paper is complete.
- 2. You may only use a text-based editor for the HTML section, namely Notepad, Notepad++, WordPad or Komodo text editor.
- 3. You must answer ALL the questions. Please read the entire question before attempting a solution. Do not do more than is required by the question.
- 4. Take note of the mark allocation to ascertain the complexity of the solution required and the amount of time to spend on each question.
- 5. Save your work regularly.
- 6. If a formula/function such as a complicated *if* statement does not work, indicate the question number, give a brief explanation, and paste a screenshot of the spreadsheet or database into the **Screenshots** document to obtain part marks; you may then leave it out of the spreadsheet or database solution.
- 7. Make a backup copy of all database files **before** you start your examination.
- 8. All word-processing documents should be set up as follows (unless other instructions are given)
	- The default for measuring units  $-$  centimetres (cm)
	- Language English (South Africa)
	- Page size  $-$  A4
	- Margins  $2,54$  cm
- 9. Note that you may use the *offline* help function available in each application.
- 10. Figures in the question paper have a border. When a figure is provided as part of a question, you are not expected to add the border unless specifically instructed to do so.
- 11. All data files listed in Instruction 12 can be found on the network drive that has been allocated for this examination. Please note that all solutions must be saved to your examination folder on this network drive.
- 12. You have been supplied with an examination folder called *LearnerFiles*. In this folder are two subfolders. Refer to **Figure 1** below and check that the following folders and files exist in *LearnerFiles*:

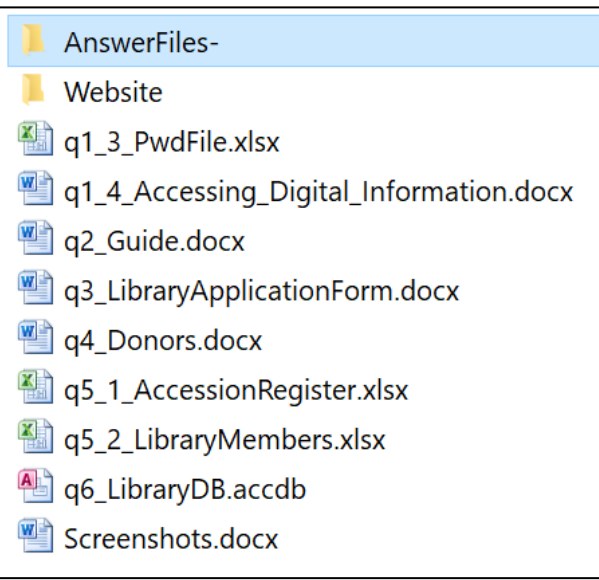

**Figure 1** 

The *Website* folder contains two files and one subfolder. Refer to **Figure 2** below.

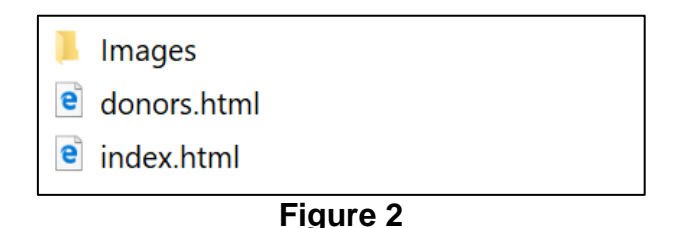

The *Images* subfolder within the *Website* folder contains two files. Refer to **Figure 3** below.

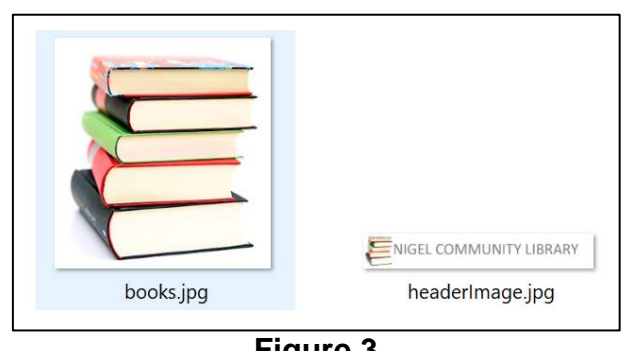

**Figure 3**

Read the scenario below that describes the background to the practical tasks you are required to perform.

# **SCENARIO**

As part of your Life Orientation curriculum, you participate in outreach programs in local areas. Members of a nearby village have decided to start a community library to improve literacy levels amongst residents.

Some of the work that needs to be done includes maintenance of donated computer equipment and preparation of relevant documents including a library management database system and a website.

Using the knowledge you have gained in Computer Applications Technology, you are to assist the community by performing the following tasks:

# **QUESTION 1 FILE AND FOLDER MANAGEMENT**

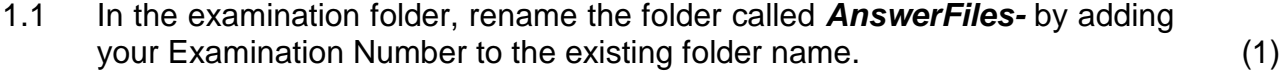

- 1.2 **Copy** the file called **q6LibraryDb.accdb** to the folder called *AnswerFiles-YourExaminationNumber*. (1)
- 1.3 Locate the MS Excel file called **q1\_3\_PwdFile.xlsx** and remove the current password that is set as "123456". Save the file using the same file name in the folder called *AnswerFiles-YourExaminationNumber*. (1)
- 1.4 Locate the file called **q1\_4\_Accessing\_Digital\_Information.docx** and save it as a pdf in the folder called *AnswerFiles-YourExaminationNumber*. (2)
- 1.5 Insert your Examination Number in the header of the document called **q1\_AnswerFile.docx**. (1)
- 1.6 In the space provided in **q1\_AnswerFile.docx** record the amount of disk space taken up by the file called **books.jpg** in the *Images* subfolder in the *Website* folder. (1)
- 1.7 Take a screen shot of the device specifications of your computer and paste it in the space provided in **q1\_AnswerFile.docx**. (2)
- 1.8 Determine the speed of your computer's processor. Record your answer in the space provided in **q1\_AnswerFile.docx**. (1)
- 1.9 You notice that one of the computers you have been assigned to use has little disk space available. You decide to uninstall some unused applications. Give the steps you would take to uninstall an unwanted program. Type your answer in the space provided in **q1\_AnswerFile.docx**. (4)
- 1.10 Create a shortcut in the *AnswerFiles-YourExaminationNumber* folder that will open your HTML editor. (3)
- 1.11 Save the file **q1\_AnswerFile.docx** and edit its properties so that it is readonly. (2)

**[19]**

## **QUESTION 2 WORD PROCESSING**

2.1 Modify the header and footer as follows:

A guide to starting a community library has been typed into the document called **q2\_Guide.docx**. Prepare the document for publication by doing the following:

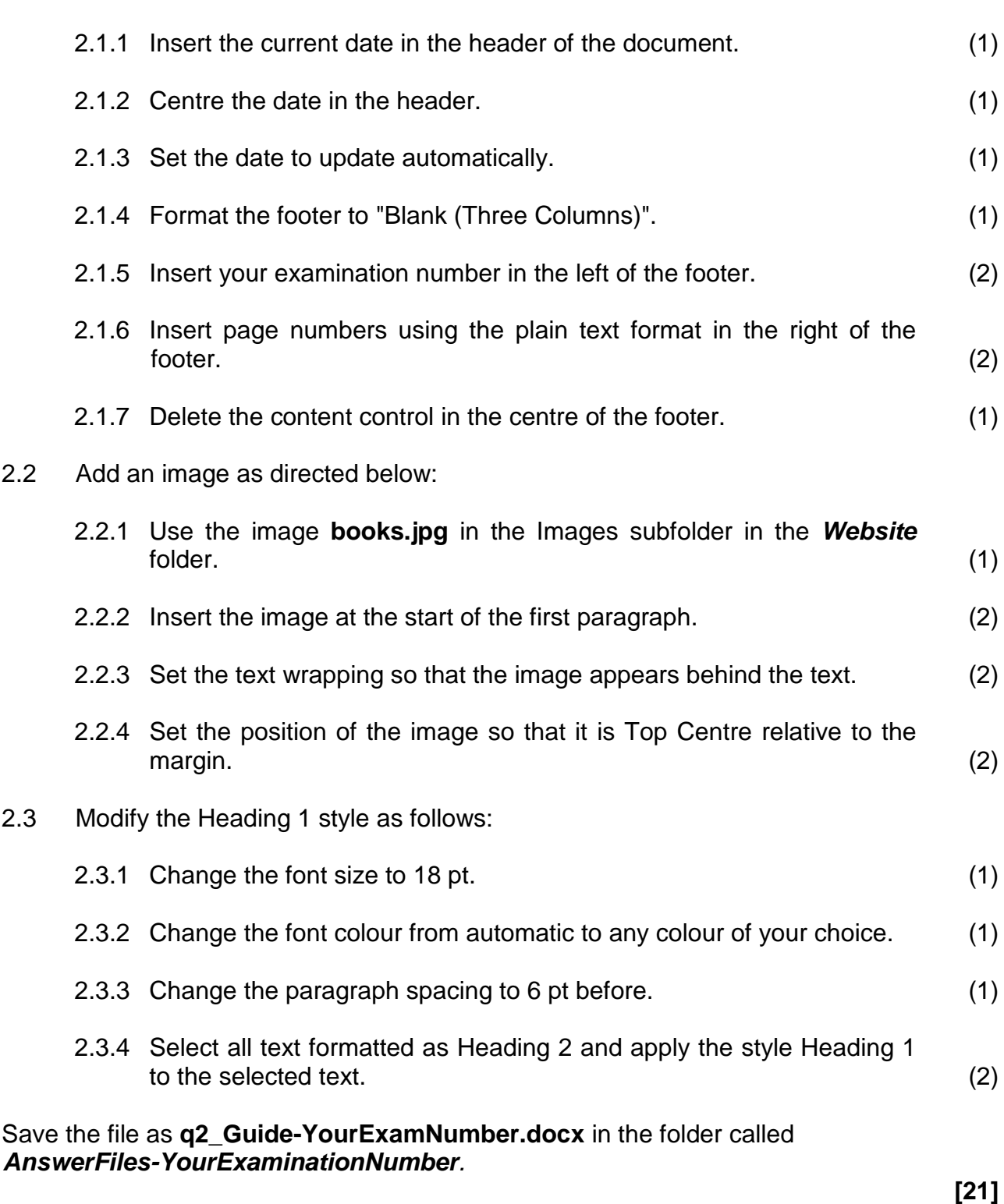

## **QUESTION 3 WORD PROCESSING**

All members of the library must fill in an application form. Locate the file called **q3\_LibraryApplicationForm.docx** and modify the document as follows.

3.1 Insert content controls as follows:

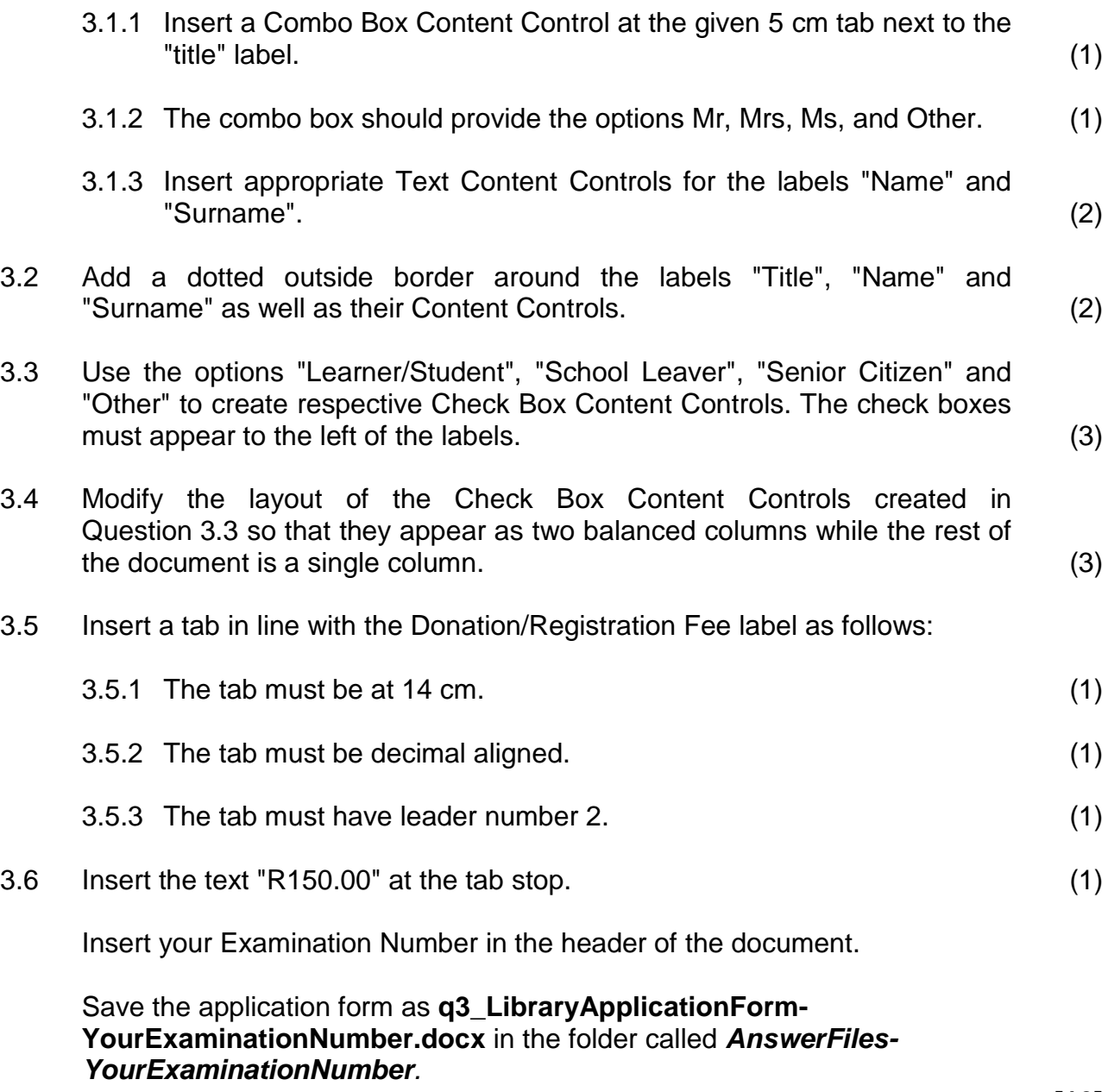

**[16]**

#### **QUESTION 4 MAIL MERGE**

Open the Word document called **q4\_Donors.docx** and prepare the document as follows:

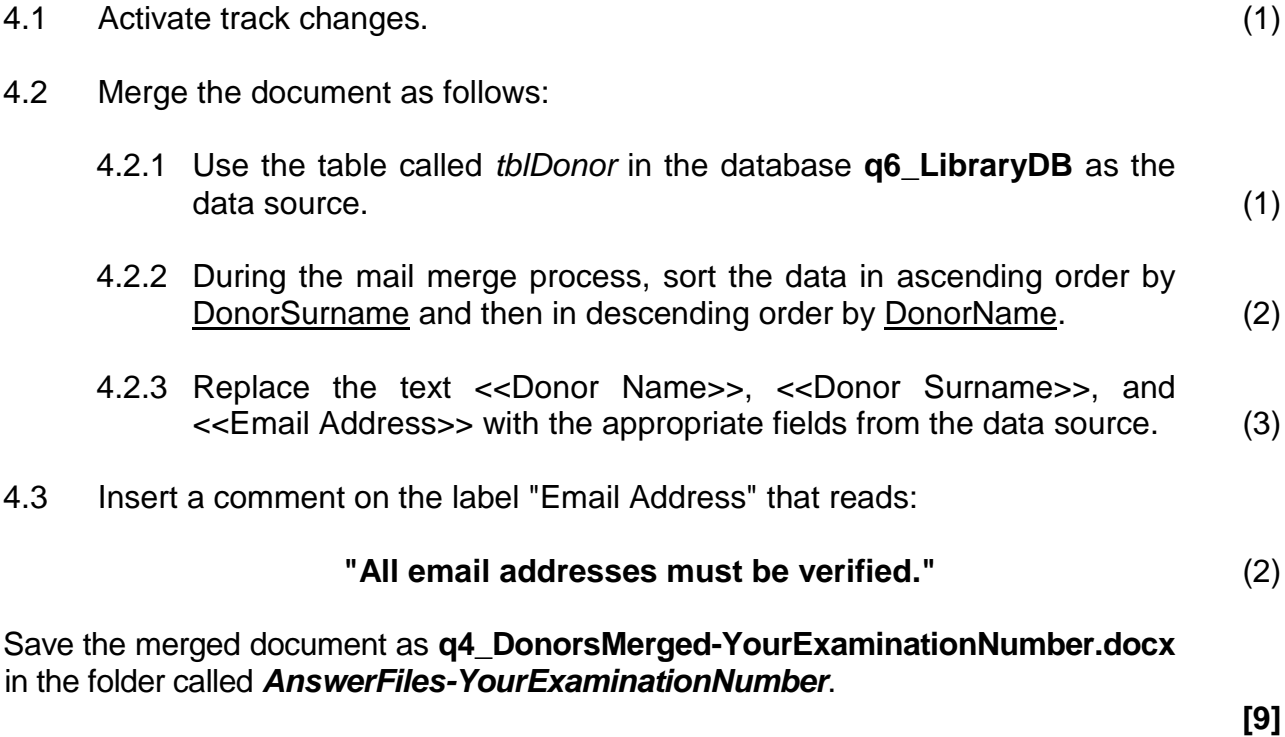

#### **QUESTION 5 SPREADSHEETS**

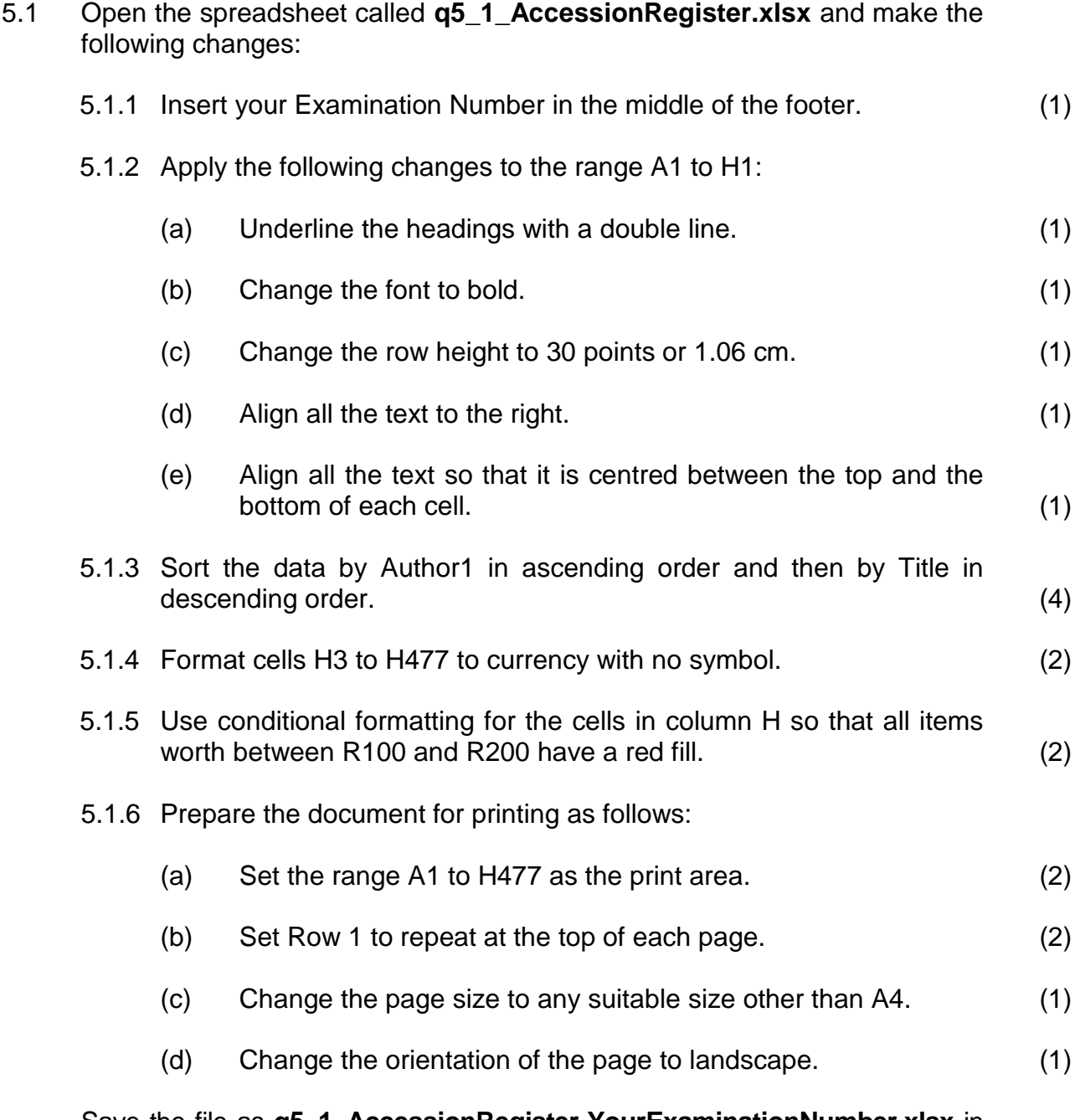

Save the file as **q5\_1\_AccessionRegister-YourExaminationNumber.xlsx** in the folder called *AnswerFiles-YourExaminationNumber.*

- 5.2 Open the spreadsheet called **q5\_2\_LibraryMembers.xlxs**. Note that the spreadsheet contains the following worksheets and data:
	- *LibraryMembers* a record of all members of the library
	- *Stats* a summary of statistics
	- *FeeStructure* a table with the respective fees per group
	- *Sheet3* a table with details of the source of the library items
	- *GenderTable*  a list of the gender options available

Note that the following questions apply to the *LibraryMembers* worksheet.

- 5.2.1 Insert a comment in cell A1 with the text "Member ID". (2)
- 5.2.2 Determine the MemberID in cell **A2** given that the MemberID is made up of the first three letters of the member's surname and day in the member's date of birth. Copy this formula to **A3:A127**. See the example given in Figure 4 below.

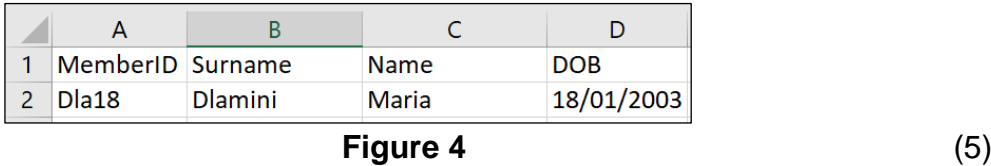

5.2.3 Apply data validation to the cells **E2** to **E127** as follows:

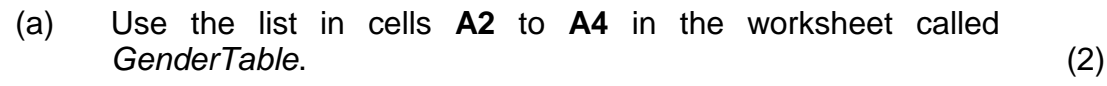

- (b) Add a warning style error alert. (1)
- (c) Add an appropriate error message. (2)
- 5.2.4 Insert a calculation in cell **F2** to determine the amount payable by each member depending on the membership type. Use the data in the worksheet called *FeeStructure.* Autofill column **F** with this calculation. (4)

Note that all the changes below must be applied to the worksheet labelled *Stats*.

- 5.2.5 In cell **B2**, use a spreadsheet function to determine the total number of females who are members of the library. (4)
- 5.2.6 In cell **B3**, use a spreadsheet function to find the date of birth of the oldest member of the library. (2)

Note that all the changes below must be applied to the worksheet labelled *Sheet3*.

5.2.7 Rename the worksheet to *ItemSources*. (2)

5.2.8 Create a chart in this worksheet as directed below:

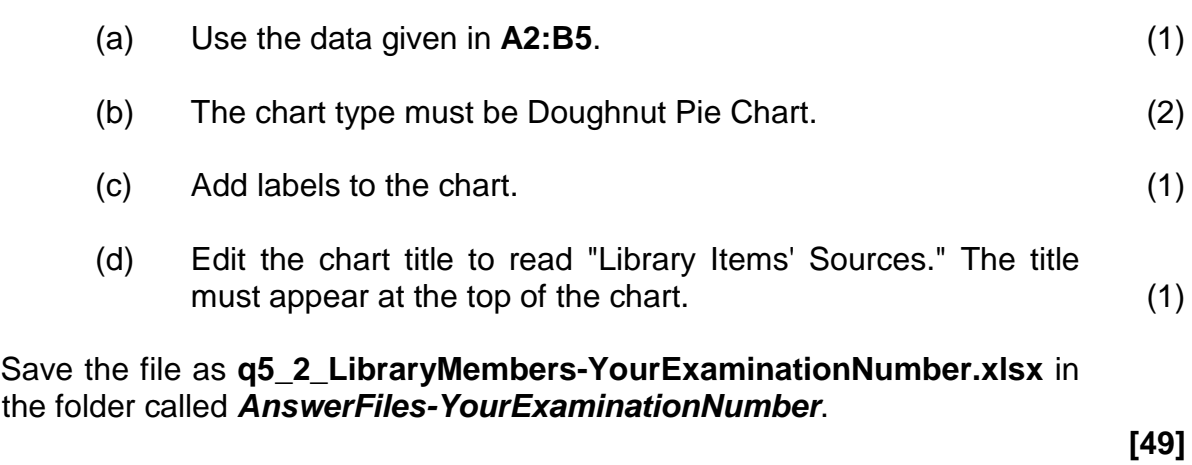

### **QUESTION 6 DATABASES**

The database called **q6\_LibraryDB.accdb** in the folder called *AnswerFiles-YourExaminationNumber* was developed to manage the library users and the items in the library. This database also handles borrowings and returns of the resources in the library.

Rename the database to **q6\_LibraryDB-YourexaminationNumber.accdb**

6.1 All the changes below must be applied to the table called *tblBooks.*

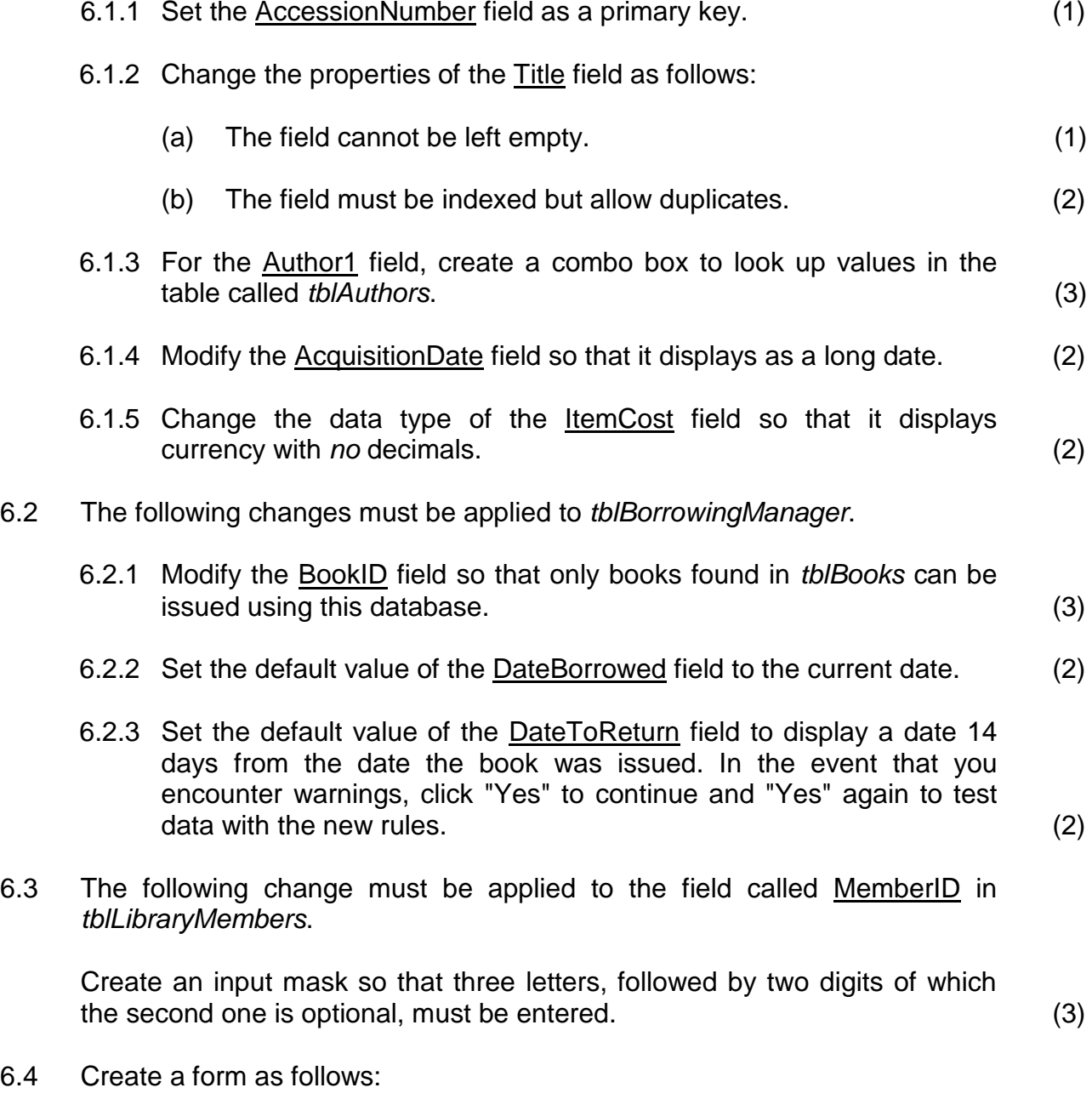

6.4.1 Create a form based on *tblBorrowingManager* using all the fields available except the LibraryMember field. Use the datasheet layout. Save the form as *sfrmIssueDesk*. (2) 6.4.2 Open the *frmMemberDetails* in design view and make the following modifications:

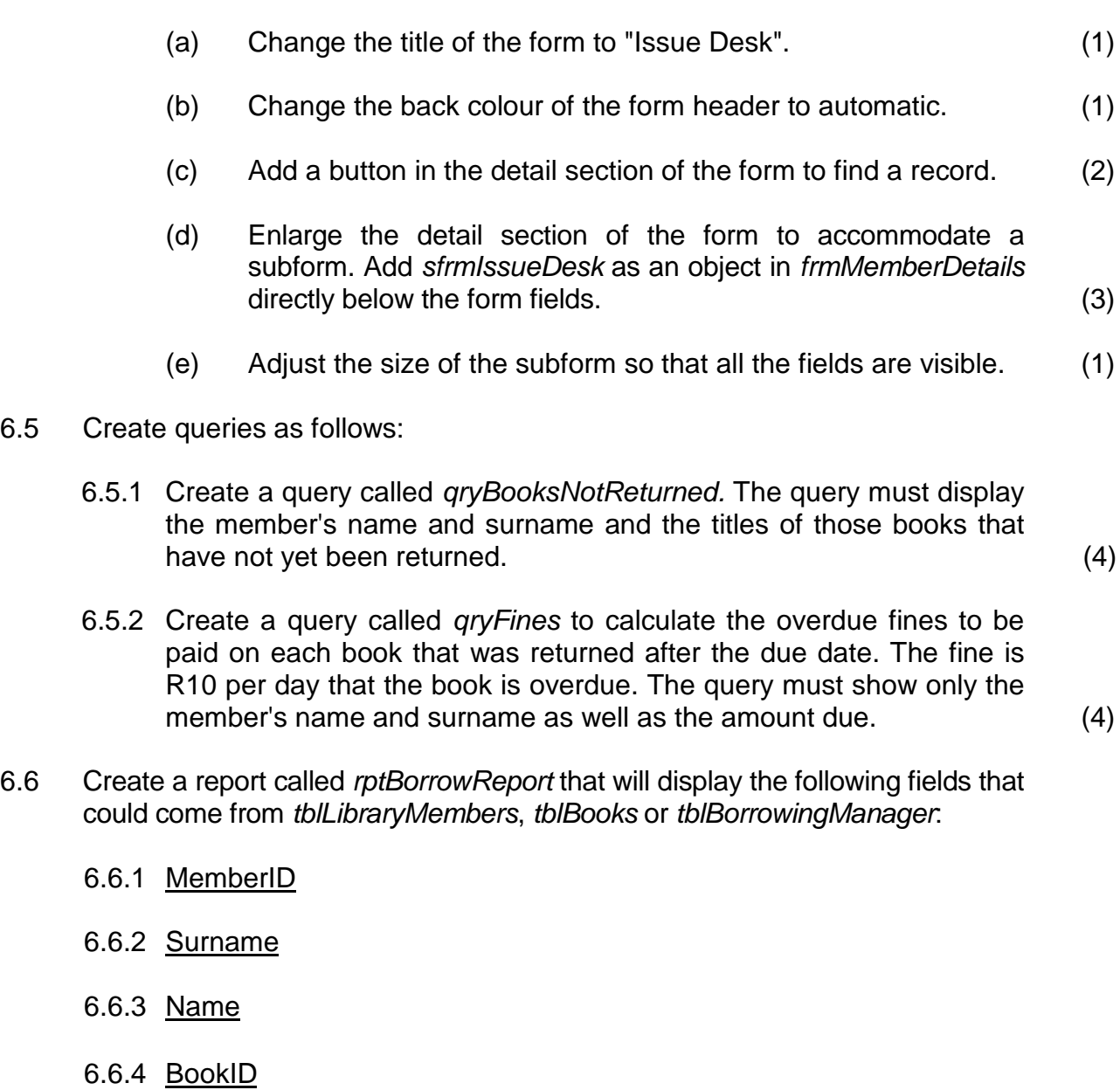

- 6.6.5 Title (2)
- 6.7 Group the report by <u>MemberID</u>. (1)
- 6.8 Insert a text box with an appropriate label and formula in the MemberID group footer to determine how many books each member has borrowed from the library. (3)

Save and close the database **q6\_LibraryDB-YourExaminationNumber.accdb**.

**[45]**

## **QUESTION 7 HTML**

A website to publicise the work of the community developing the library has been set up. However, it still needs some work to improve its appearance.

Follow the instructions given below to achieve this task assigned to you.

Note that all the changes below must be applied to the page called **index.html** in the *Website* folder.

- 7.1 Insert title tags in the head tag. (1) 7.2 Add your examination number as the title of the web page. (1) 7.3 Insert the image **headerImage.jpg** in the *Images* subfolder as follows: 7.3.1 Insert the image at the top of the page. (2) 7.3.2 Adjust it so that it has a width of 1 200 px. (2)
- 7.4 Centralise the image, the horizontal lines and the text "Donors". See Figure 5 below.

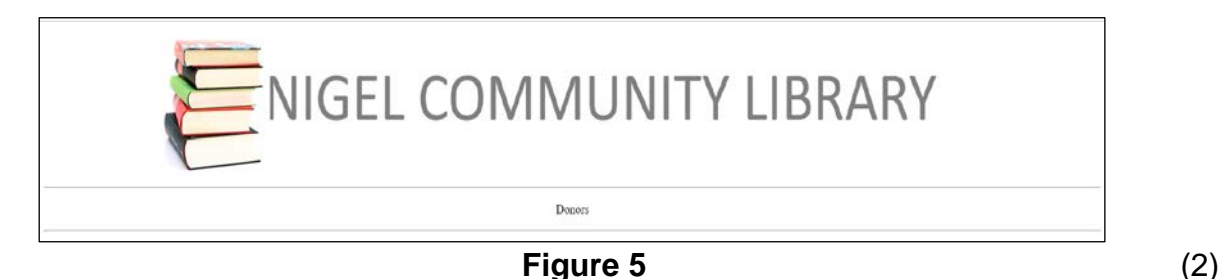

- 7.5 Set a hyperlink for the text "Donors" to open the page called donors.html. (2)
- 7.6 Change the font colour of all the text below the text "Donors" to any visible colour. (2)
- 7.7 Modify the list given so that it is a bulleted list. (3)

Save and close the HTML file **index.html**.

Note that all the changes below must be applied to the page called **donors.html** in the *Website* folder.

- 7.8 Modify the table so the that it has borders of 2 px. (2)
- 7.9 Insert a table header with the text **"Contact Donors"** that spans three columns. (2)
- 7.10 Set the background colour of the last row to the hex code #FFD700. (2)